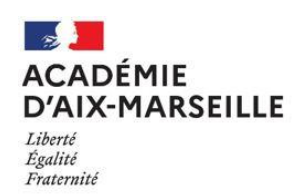

Lycée L'estaque Marseille 16

Lycée des métiers du nautisme et de la sécurité

## **COMMENT METTRE PRONOTE SUR SON TELEPHONE**

## **VIA L'APPLICATION DÉDIÉE**

## **JE SUIS AU LYCÉE**

- 1 Se munir de ses codes atrium
- 2 Ouvrir l'application Pronote :

Cliquer en haut à droit sur les trois traits horizontaux.

Sélectionner l'option « Gestion des comptes »

Cliquer sur le lien en bleu « Voir les autres modes de configuration »

Choisir « Me géolocaliser » (Pensez à activer sa géolocalisation pour que cela fonctionne)

Dans « Sélectionner votre établissement » choisir « L.E.P. L'ESTAQUE »

Sélectionner le profil concerné : ESPACE ÉLÈVES ou ESPACE PARENTS

Descendre sur la page Atrium jusqu'à arriver à la saisie de l'identifiant et du mot (se reporter aux codes Atrium) puis se connecter.

Vous voilà désormais connecté à votre espace pronote.

## **JE SUIS CHEZ MOI**

*Merci de consulter le site du lycée :<https://www.site.ac-aix-marseille.fr/lyc-estaque/spip/>*

*Et de vous rendre sur l'onglet « Vidéo Pronote » afin de vous accompagner dans la procédure de connexion.*

1 – Depuis un ordinateur, se munir de ses codes Atrium

Depuis un ordinateur, aller sur le site Atrium et cliquer sur « Ouvrir une session » en haut à droite de la page pour se connecter.

Entrer l'identifiant et le mot de passe Atrium. Attention à bien respecter les majuscules et les minuscules. Le mot de passe n'est valable que pour cette première connexion.

Rentrer 2 fois votre adresse mail, puis 2 fois votre nouveau mot de passe pour activer votre compte. Le mot de passe doit être composé de 12 éléments (au minimum) et

comporter au moins une majuscule, une minuscule, un chiffre et un caractère spécial. *Attention à utiliser une adresse mail valide qui servira en cas de perte de mot de passe.*

Cliquer sur l'onglet « pronote ».

Récupérer le QR CODE en cliquant sur le sigle en haut de la page. Un code pin (de votre choix) vous est demandé avant de l'afficher.

2 – Ouvrir l'application Pronote :

• Si un compte est déjà associé, cliquer dessus et le supprimer

• Si aucun compte n'est rattaché, cliquer en haut à droite sur les trois traits horizontaux.

Sélectionner l'option « Gestion des comptes »

Flasher le QR CODE et taper le code pin précédemment utilisé. Le compte pronote est désormais lié à l'application.

Cliquer sur le compte lié pour accéder à votre pronote. Vous voilà désormais connecté à votre espace pronote.